# **SAN DIEGO CITY SCHOOLS**

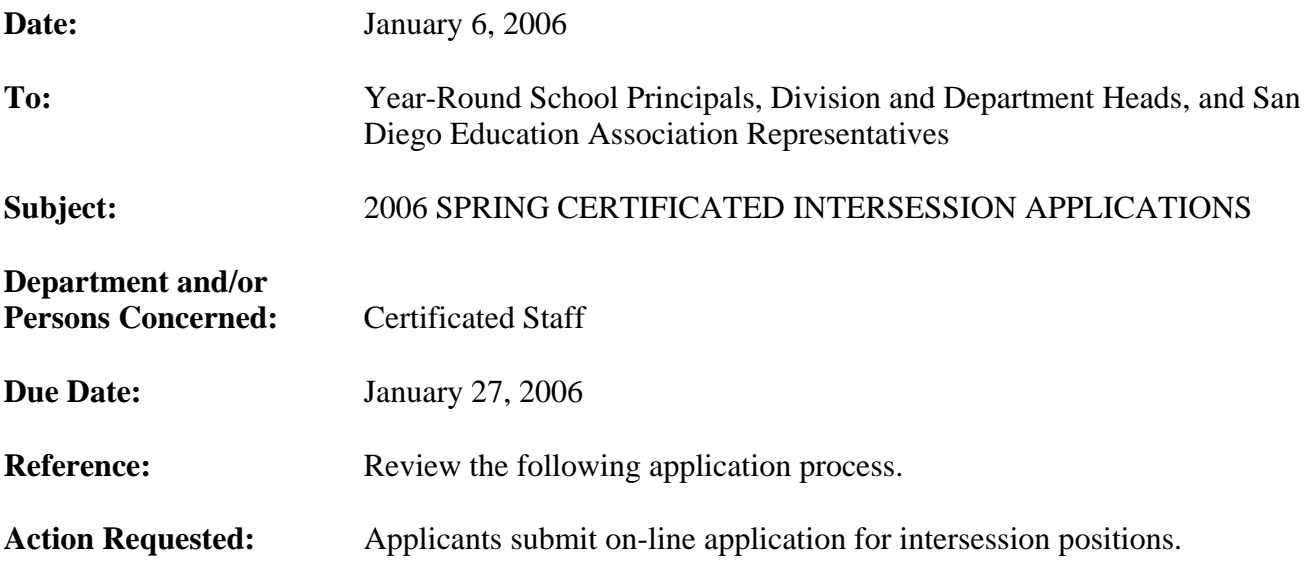

# **Brief Explanation:**

The spring intersession program for the 2006 school year has been scheduled on the following dates: April 17 through April 28, 2006.

Every teacher who wishes to be considered for spring intersession employment must submit an electronic bid during the posting period effective January 17, 2006, through January 27, 2006.

# **THE PROGRAM**

The elementary and middle school intersession program provides four hours of instruction per day, and five hours of pay with the exception of Brooklyn elementary which will be offering a full-day program.

# **ELIGIBILITY**

Submitting an application does not guarantee an offer of employment. An intersession assignment to a school site is always contingent upon student enrollment. Positions may be canceled if student enrollments are too low. Offers of intersession employment will be made based on district needs and staffing requirements as described in Article 17 of the negotiated contract between the Board of Education and the San Diego Education Association. The assignment offered would be dependent upon the credential needed for the literacy and math courses. Listed below are some general guidelines used in the selection of the intersession staff:

- 1. Most recent performance evaluation (must be effective in all areas)
- 2. Grade level, subject, training, recency of experience and credentials
- 3. Availability to work the entire session
- 4. District seniority
- 5. Recency of intersession employment

Administrative Circular No.54 Office of the Superintendent Page 2

# **COMPENSATION**

The 2005-06 intersession salary schedule can be accessed through the San Diego City Schools website at www.sandi.net – click on "employment" then scroll to salary schedules, Summer School and Intersession.

# **HOW TO APPLY**

All bids for the 2006 spring intersession positions will be made via the new PeopleSoft eRecruit module. This process is fast, easy and usually takes five minutes or less to complete. Directions for applying on-line can be found on the San Diego City Schools Human Resource Services Division website at www.sandi.net – click on "employment" and look under Hot Topics. Or you can access the page directly by typing http://www.sandi.net/personnel/erecruit/apply\_on\_erecruit.pdf in your web browser. Please review the application directions carefully. On-line applications submitted on or before the deadline will be used to determine staffing eligibility for intersession.

Questions regarding this circular or staffing certificated intersession may be directed to:

Elementary Sites: Middle / Secondary Sites: Lisa Ruiz (619) 725-8012 Sonja Elston (619) 725-8050 Connie Velazquez (619) 725-8049

 Ruth G. Peshkoff Chief Human Resources Officer

APPROVED:

Carl G Colum

Carl A. Cohn Superintendent of Schools

CAC: lr

Attachment

Distribution: List A, C, D, E, F, H, and S

## **Using eRecruit to Apply for a Job**

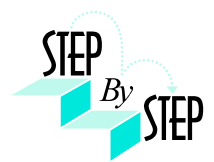

## **Step 1**

Open your web browser and go to: [https://dwa.sandi.net](https://dwa.sandi.net/)

### **Step 2**

2.1 Login using your six-digit employee ID and your password.

### 2.2 Click **Sign In**.

If you need to change your password:

- Go to **https://dwa.sandi.net/passwd**
- Follow the prompts on the screen to change your password.

Your User ID will be your six-digit Employee ID, as found on your paycheck.

Your default Password will be Sdcsnnnn (nnnn=the last four digits of your SSN). Example: Your SSN is 546-66-3463. Your default password will be Sdcs3463.

 If you cannot change your password or if you do not remember your password, please call the Help Desk: 619-725-7500.

# ons ansocia **PB** San Diego City Schools **Byth** Enter your Uner 80<br>Enter your Passwood<br>Click Sign In

#### **Step 3**

Click the **Human Resources 8.8** link.

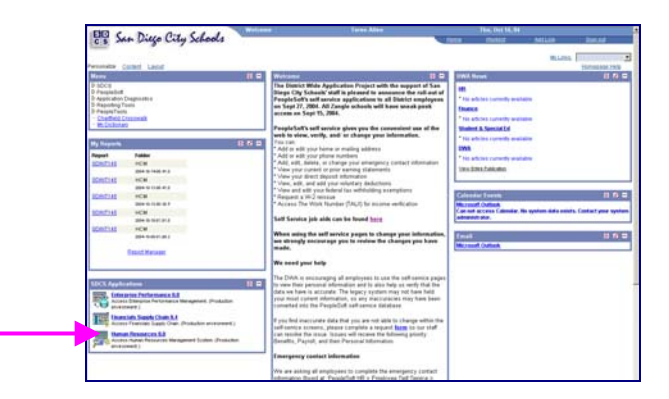

#### **Step 4**

Click the **Recruiting Activities Home** link.

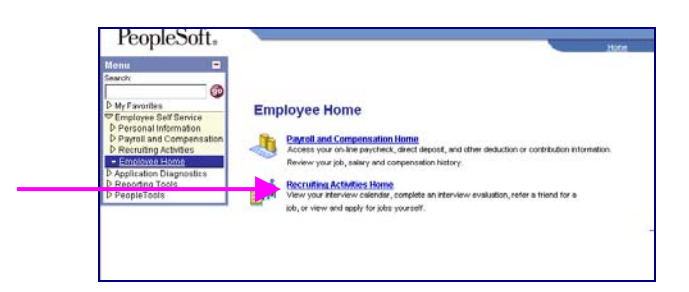

# **Step 5**

Click the **View Job Postings** link.

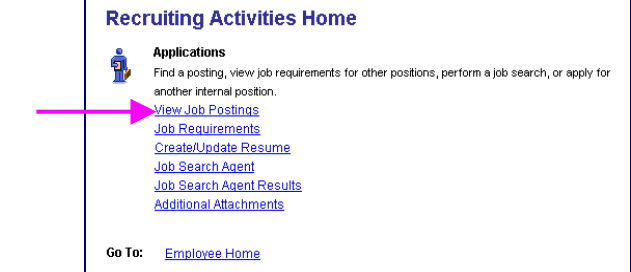

## **Step 6 View openings.**

# 6.1 Click **Search.**

A list of all jobs currently available for bidding will display.

*Note*: The Posting Title will indicate whether the job is for Intersession, Summer School, or Post and Bid.

#### **View Job Postings**

This page enables you to search for Job Postings using custom search criteria. Enter your search<br>criteria below. You can enter multiple job categories and locations. The Job search will use all of the<br>items selected below.

Please Note : Not all opportunities have a specified salary range - choosing the minimum salary<br>requirement may restrict opportunities that are available to you.

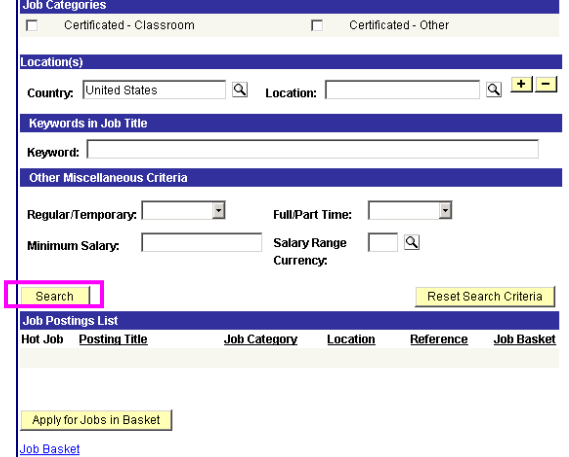

## **Step 7 Apply for jobs.**

7.1 Click the hyperlink under **Posting Title** to display the full job posting.

> *Note*: The Posting Title will indicate whether the job is for **Intersession**, **Summer School**, or **Post and Bid**. Child Development Centers Post and Bid will be indicated by "**CDC"**. Since recruitment periods for some of these may overlap, make sure you are careful to select only the job(s) of the type you want.

7.2 Select the **Job Basket** checkbox for all jobs you wish to apply for.

> *Note*: Since recruitment periods for Intersession, Summer School, and Post and Bid may overlap, be very careful in making your selections.

7.3 Click the **Apply for Jobs in Basket** pushbutton.

We're almost there! We just need to confirm some information about you…

### **Step 8 Provide contact information.**

**IMPORTANT**: Although this portion of the process is called "online resume", **DO NOT SUBMIT OR ATTACH A RESUME!**

8.1 Click the radio button for **"I am not providing a resume."** 

- 8.2 Select Resume Language as **English.**
- 8.3 Click **Next**.

# **Step 9**

# **Confirm contact details.**

- 9.1 Your contact details should default into the fields. Make sure an **email address** is included and is correct. Edit any details that are incorrect and click the **Refresh Name** pushbutton.
- 9.2 Click **Next**.

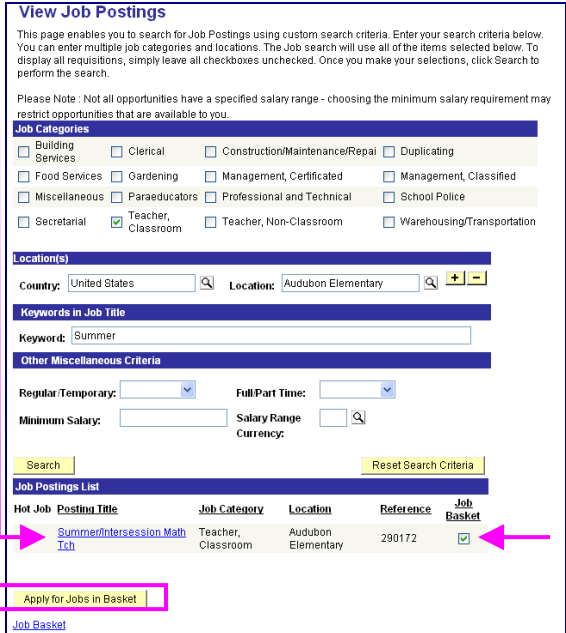

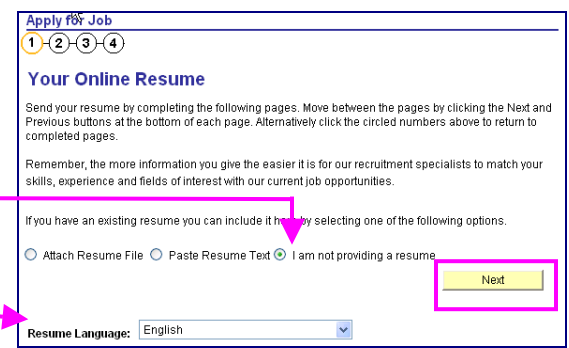

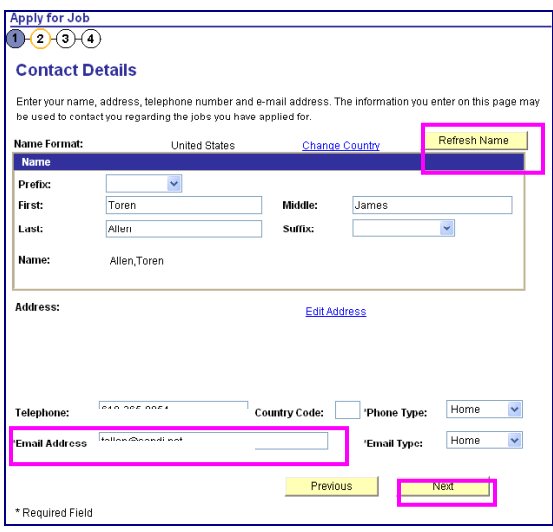

#### **Step 10 Confirm Current and Prior Employment details.**

- 10.1 **Edit**, **Delete**, or **Add** your *CURRENT* Employer (which means your work location).
- 10.2 For first time applicants using eRecruit, click **Add** to add an Employer.
- 10.3 Change the **Start Date** field with the approximate date you started at your current location. This does not have to be exact, as we pull the seniority information from your personnel record.
- 10.4 Complete the **Employer** field with your current work location (i.e., Adams Elementary).
- 10.5 **Country** will default as United States.
- 10.6 Click **OK**.
- 10.7 Click **Next.**

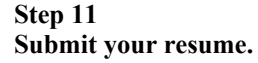

**IMPORTANT**: Although this portion of the process is called "online resume", remember, you are not actually submitting a resume; you are submitting your online application.

11.1 Click **Submit***.*  An email will be generated after submission to notify you that your "resume" (your online application) has been received.

11.2 Click **OK***.*

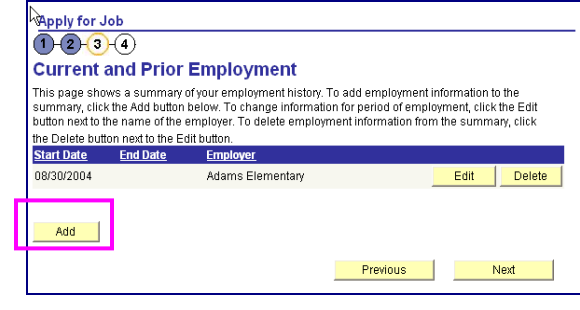

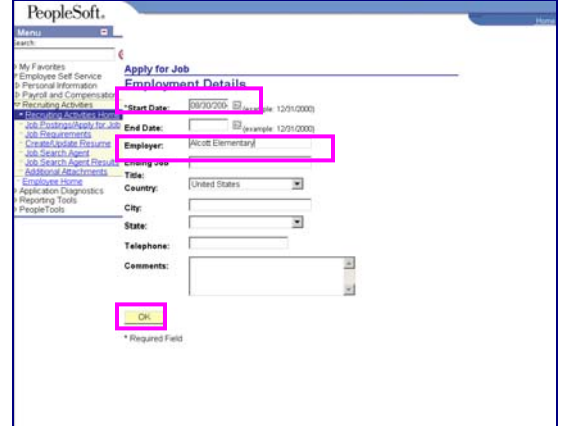

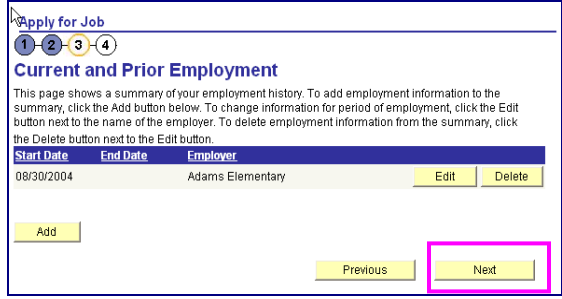

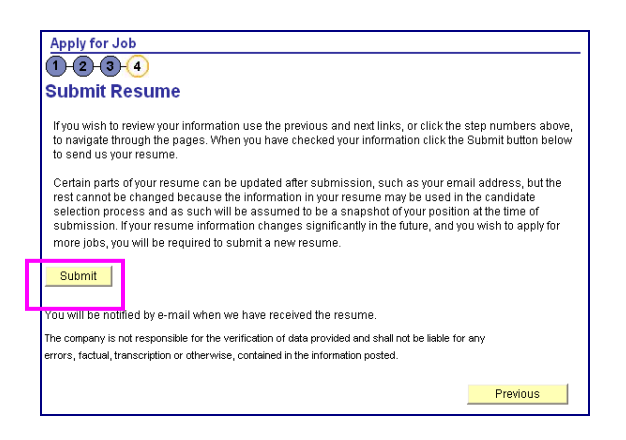

#### **Step 12 View the number of jobs applied for.**

12.1 Click the **Jobs Applied for** number to view the jobs you've applied for.

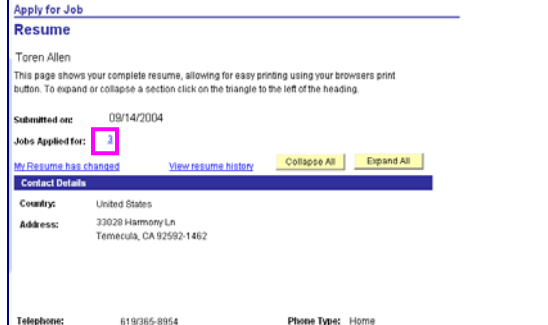

# **Step 13**

You can track the status of your applications on the **View Applicant Status** page.

13.1 Log in and navigate to: Employee Self Service  $\rightarrow$ Recruiting Activities  $\rightarrow$  Recruiting Activities Home  $\rightarrow$ Application Status

13.2 The **View Application Status** will display. You will be able to see what your application status is throughout the process.

Examples of statuses you may see include:

#### **020-Applied**

Confirms that you have applied for the job posting **050-Routed** Your application has been routed to Manager/ Principal for consideration **078-Hire Decided** Manager/Principal has selected you for job **090-Hired** All processes complete both at hiring location/school site and HR. You have been hired into the position

#### **110-Rejected**

You were not selected for the job posting

## **Step 14**

After completing the application process, make sure to sign out by clicking the **Sign out** link.

Congratulations…you have successfully applied for a job on eRecruit!

Log back in whenever you would like to check the status of the job postings you have applied for.

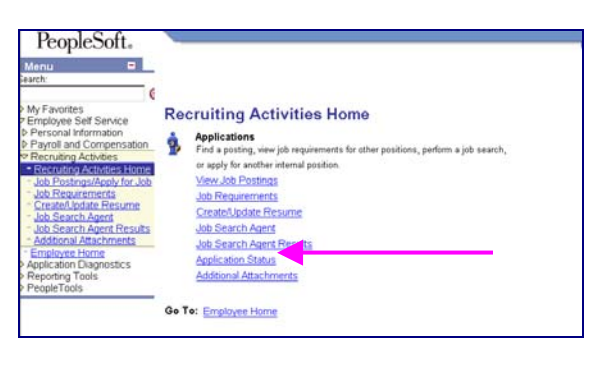

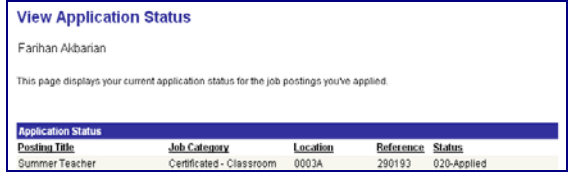

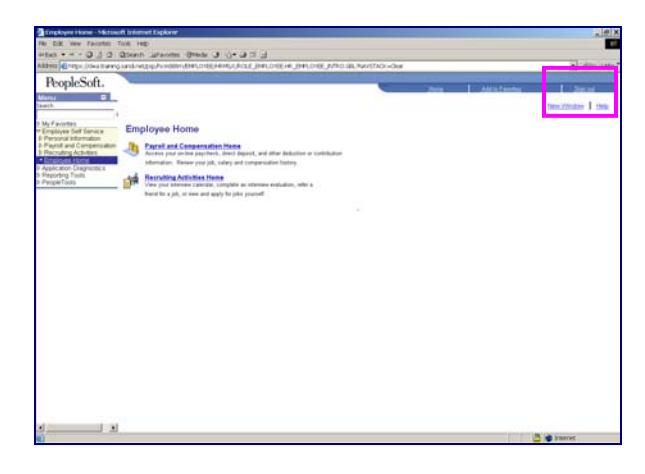